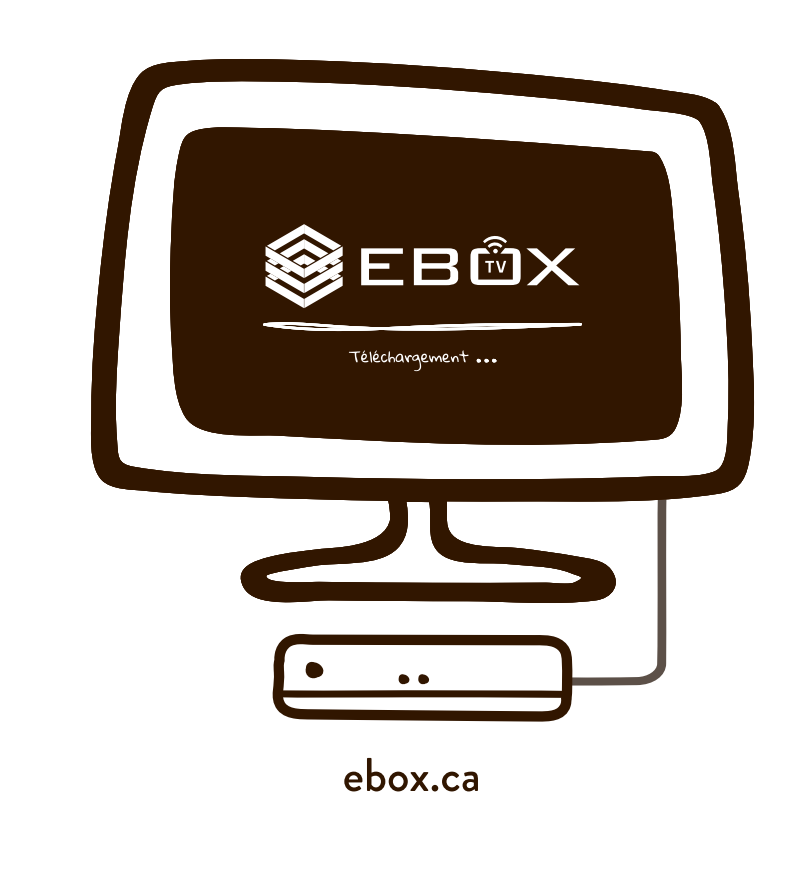

♠

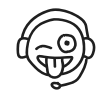

 $\bigcirc$ 

### **Connexion du disque dur**

Lorsque vous connecterez le disque dur au terminal, une fenêtre s'ouvrira et on vous demandera comment utiliser ce nouvel espace de stockage. Sélectionnez « Configurer comme mémoire de stockage de l'appareil ».

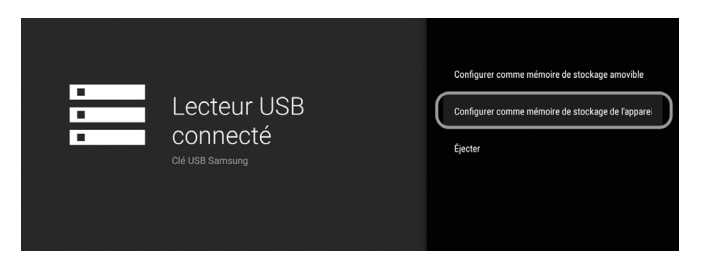

Il faudra ensuite formater le disque dur afin de pouvoir enregistrer du contenu.

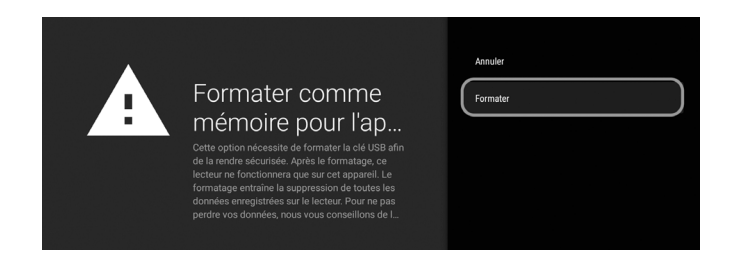

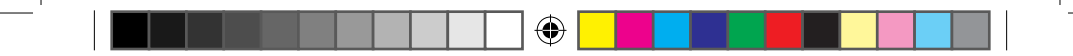

Le formatage du disque peut prendre quelques minutes.

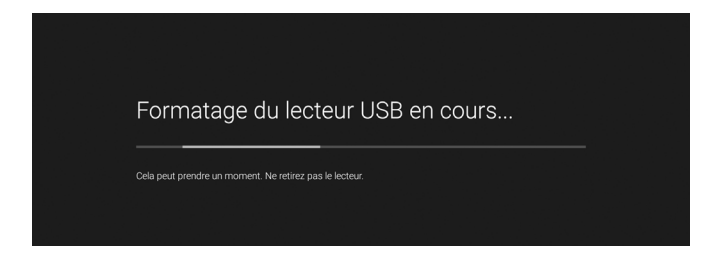

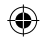

Lorsque le processus est complété, il faut indiquer au terminal de déplacer les données du terminal vers le disque dur. Si cette étape n'est pas complétée, vous ne pourrez pas enregistrer.

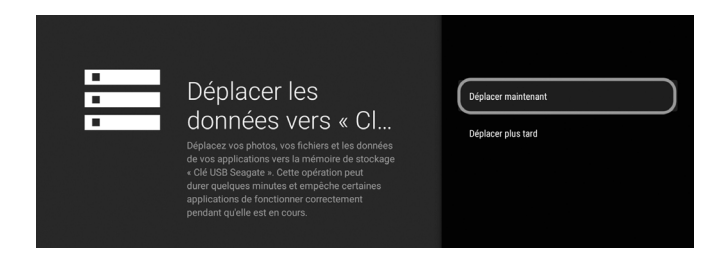

Voilà! Vous êtes maintenant prêt à enregistrer!

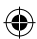

€

#### **Enregistrements**

Pour enregistrer une émission, il faut commencer par la sélectionner dans le guide horaire.

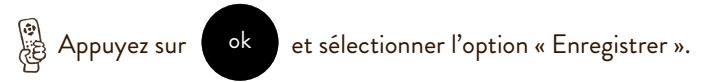

Il est possible d'enregistrer un maximum de deux émissions à la fois en plus de pouvoir regarder du contenu en direct! Comme chaque contenu enregistré ou regardé représente 6Mbps de bande passante, il se peut donc que le service EBOX TV utilise jusqu'à 18Mbps. Nous vous recommendons d'adapter votre forfaits selon vos nouveaux besoins si tel est le cas.

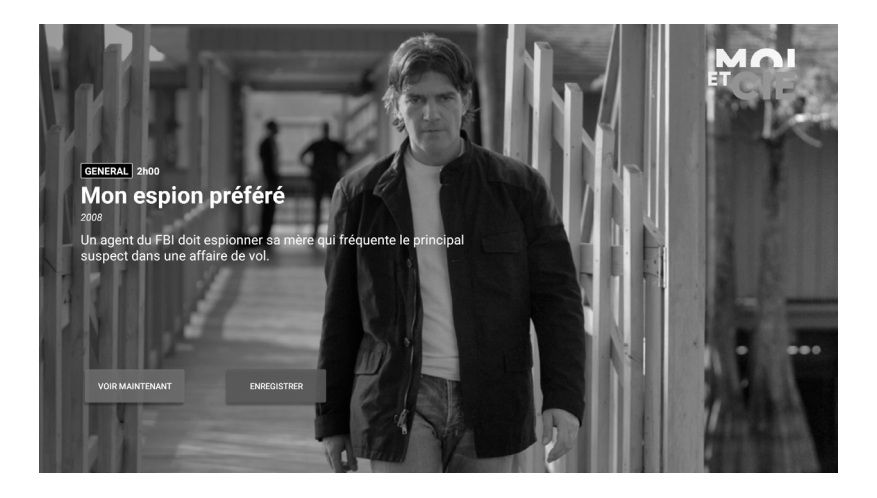

## **Options d'enregistrement**

Vous aurez plusieurs options pour conserver votre enregistrement. Vous pouvez demander à l'application de supprimer votre contenu après 7 jours, 30 jours, ou lorsqu'il n'y aura plus d'espace sur le disque dur. Vous pouvez aussi demander à l'application d'enregistrer tous les épisodes d'une série.

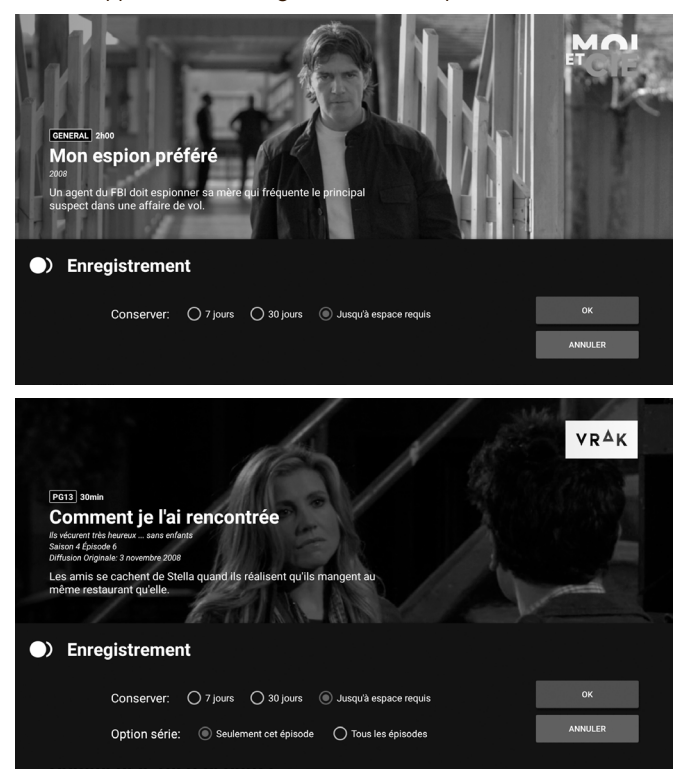

#### **Indicateur visuel**

Dans le guide horaire, un point rouge indiquera l'enregistrement d'une émission. Dans le cas d'une série, le point rouge sera doublé pour indiquer que plusieurs enregistrements sont prévus.

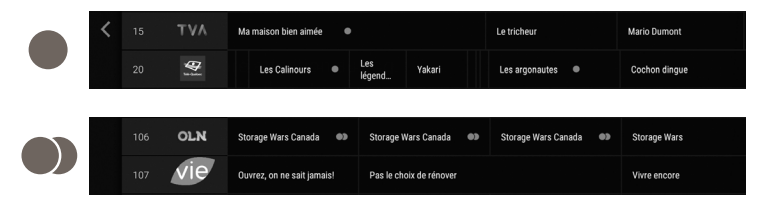

### **Menu Accueil**

⊕

Les enregistrements seront affichés en rangée et en ordre chronologique (à partir du plus récent) dans le menu Accueil.

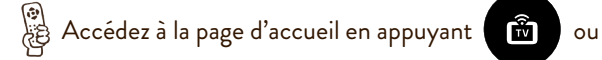

back

Ensuite, simplement sélectionner l'émission désirée, puis sélectionner l'option « Visionner maintenant ».

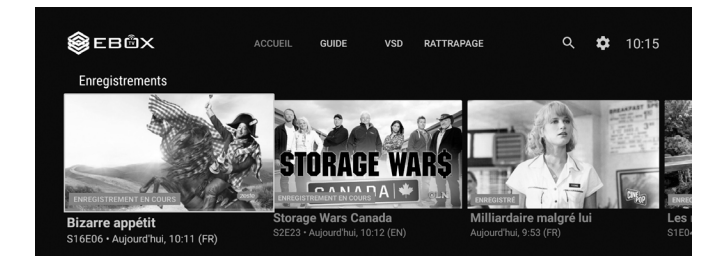

## **Suppression d'un enregistrement**

Pour supprimer un enregistrement, vous n'avez qu'à sélectionner l'émission que vous voulez supprimer et sélectionner le bouton « Supprimer l'enregistrement ». Vous pouvez aussi modifier les options d'enregistrement à partir de cet endroit.

⊕

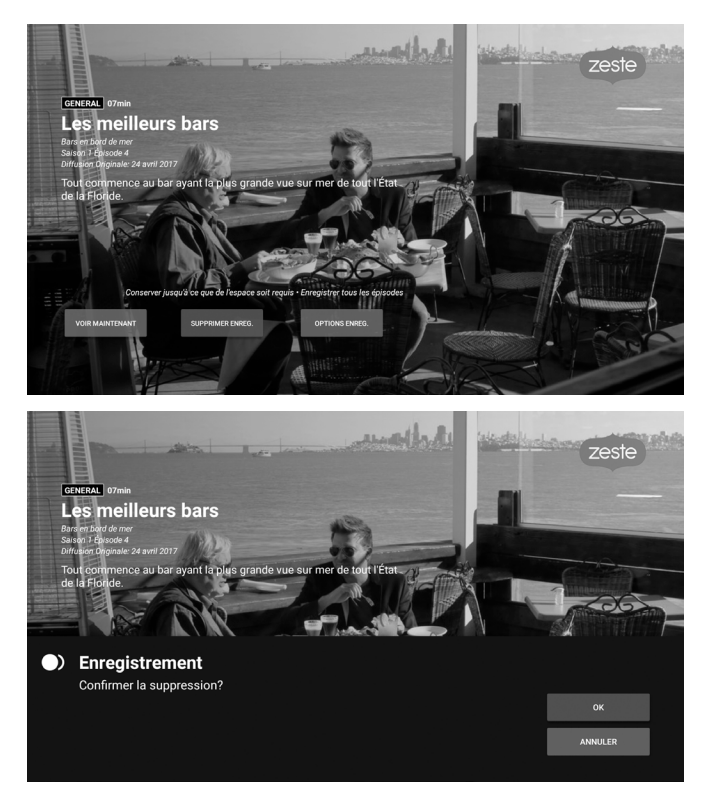

## **Gestion des enregistrements**

Vous pouvez modifier les options de configuration des enregistrements en accédant aux paramètres de l'App TV.

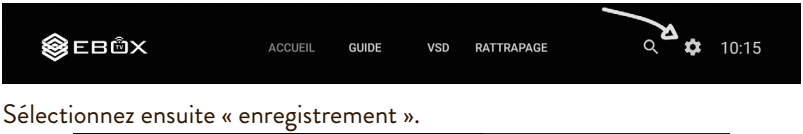

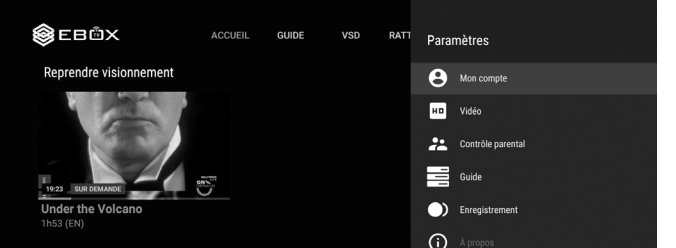

Vous pourrez ainsi gérer vos enregistrements en série, la qualité vidéo des enregistrements et l'espace disque de l'enregistreur.

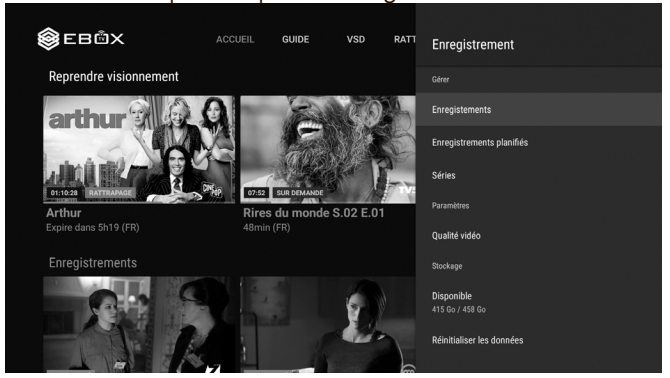

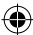

## **Recordings management**

You can modify the configuration options of your recordings by accessing the App TV settings panel.

⊕

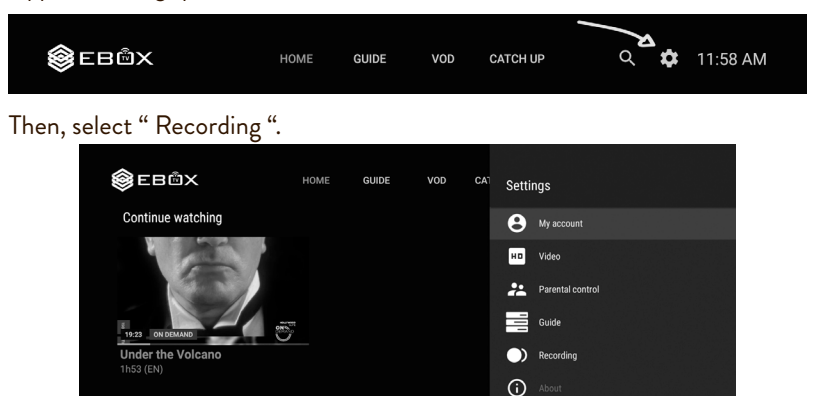

You can then manage your recordings in batch, the video quality of your recordings and the hard disk space of the recorder.

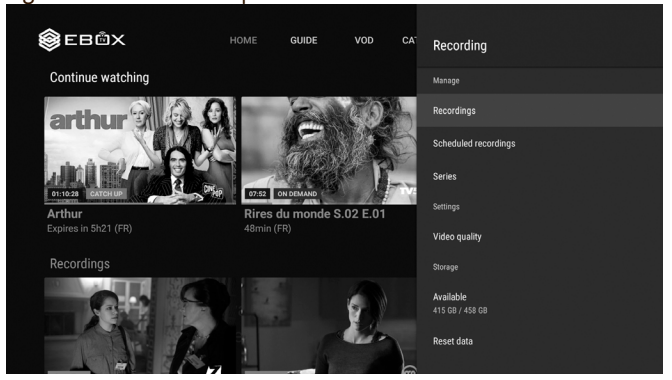

◈

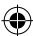

## **Deleting a recording**

If you wish to delete a recording, select the title and select " Delete the recording ". You will also be able to modify the recording options from there if you wish to do so.

◈

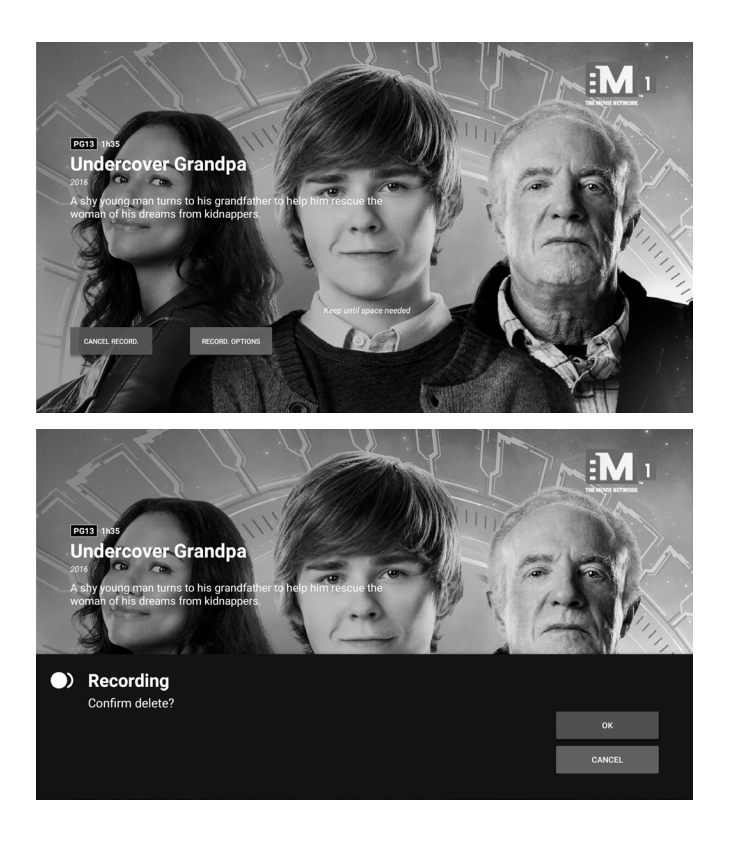

◈

### **Visual indicator**

In the hourly guide, a red dot indicates the current or planned recording of a broadcast. If you chose to record all the episodes of a series, there will be a double red dot indicator next to the title to indicate that several recordings are planned.

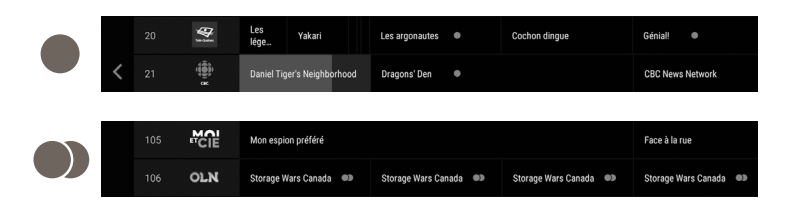

### **Home page**

Your recordings will be shown in chronological order on the Home Page.

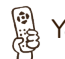

◈

You can reach the home page by pressing  $\left[\begin{array}{c} \mathbf{\hat{m}} \\ \mathbf{\hat{m}} \end{array}\right]$  or

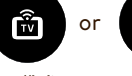

back

Select the broadcast you wish to view, then select "View now ".

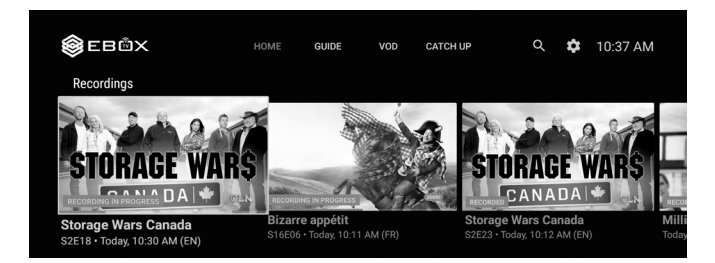

## **Recording options**

Several options will be available for your recordings' storage: you can choose to delete the content after 7 days, 30 days or only when there's no space left on the hard disk.

⊕

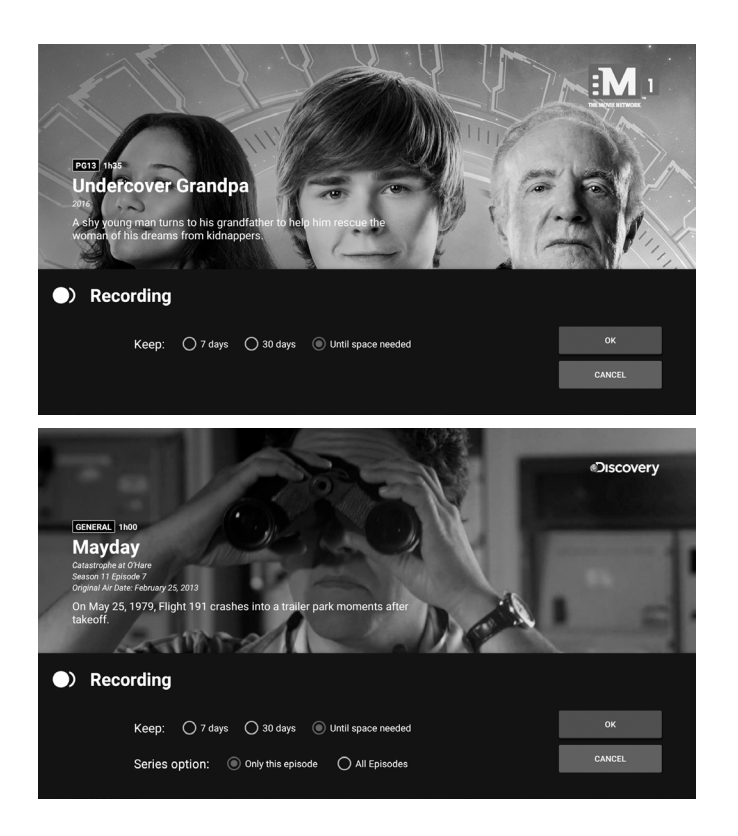

◈

### **Recordings**

◈

To record a broadcast, select the title in the hourly guide.

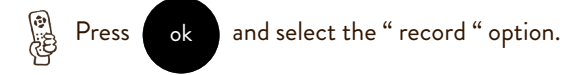

It is possible to record a maximum of two shows at once while watching a live channel! Since each show being either recorded or watched represent 6Mbps of bandwidth usage, it is possible that the EBOX TV service uses up to 18Mbps of your bandwidth. Considering this, we recommend that you adapt your Internet package accordingly.

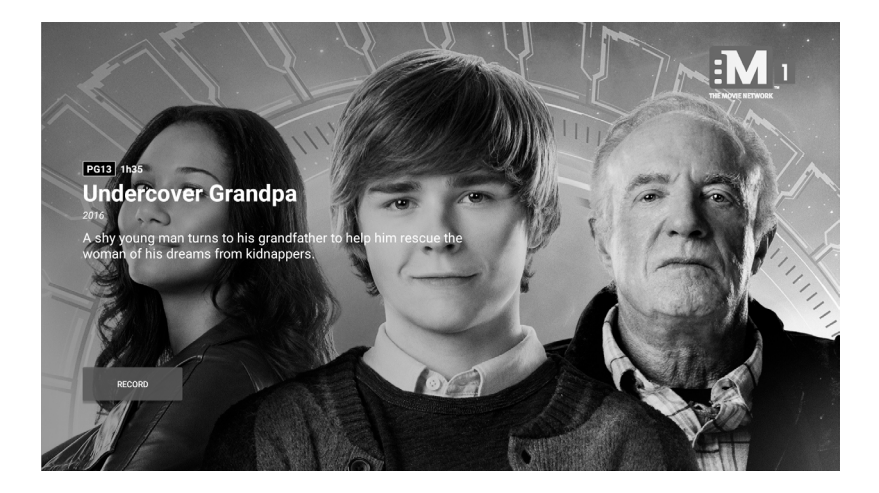

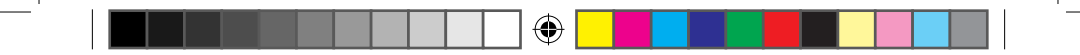

The formatting process will begin. This can take a few minutes.

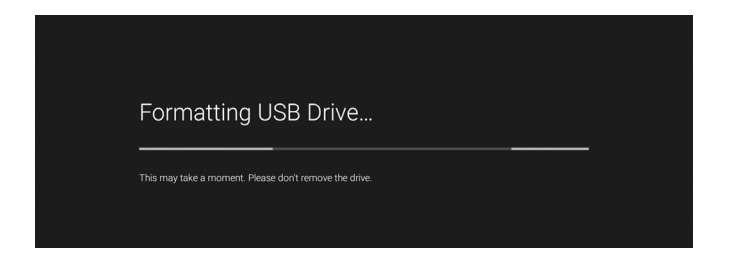

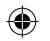

Once the process is completed, you will be asked to move data to the hard drive. Select " Move Now ". If you don't, you will not be able to use the recorder.

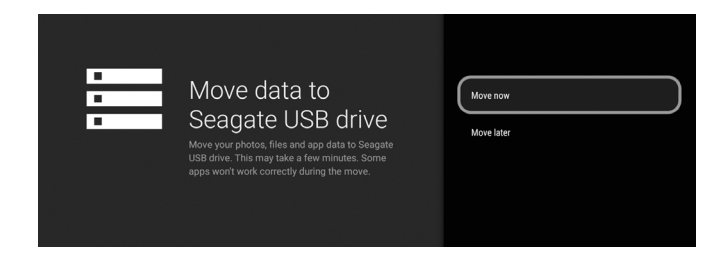

All set! You're now ready to record all you want!

# **Connecting the EBOX hard drive**

When you connect the drive to the terminal, a window will open asking you how you wish to set up the additional storage. Select " Set up as device storage ".

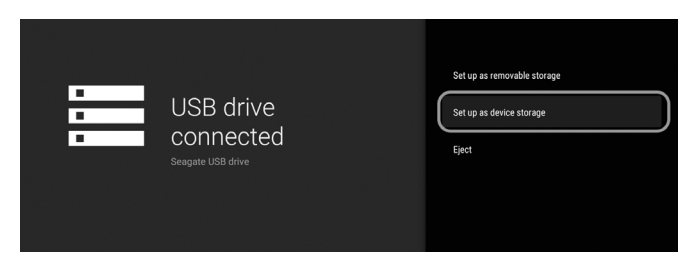

You will then be required to format the hard drive in order to be able to save files on it.

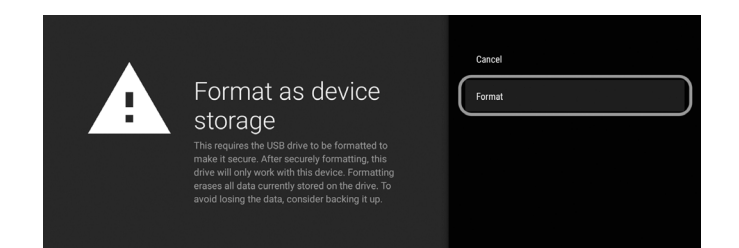

◈

€

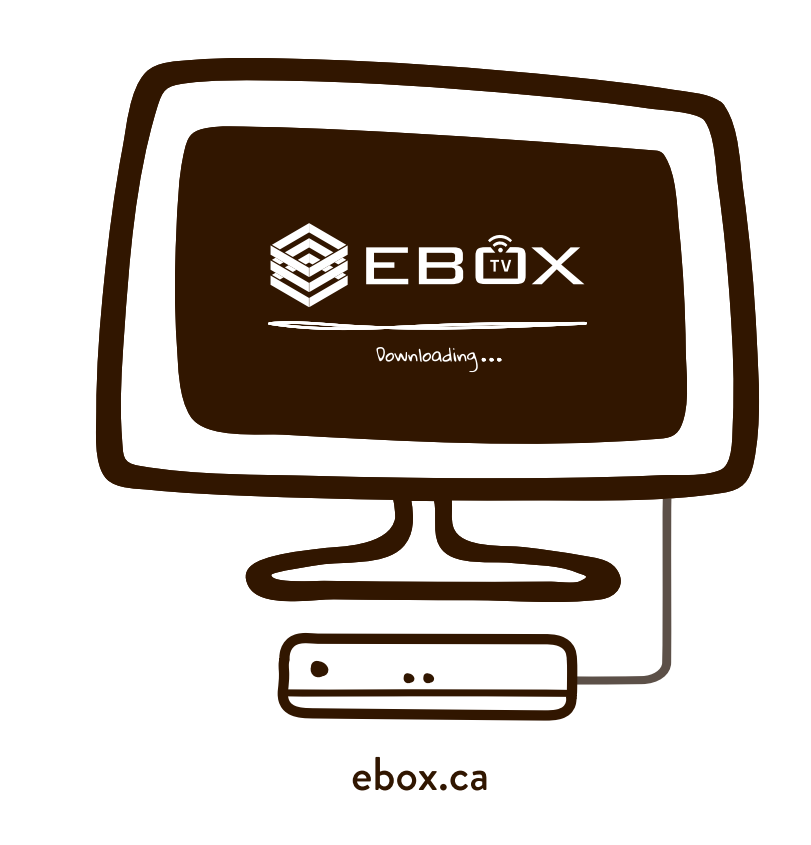

◈

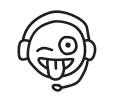

 $\bigcirc$ 

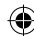